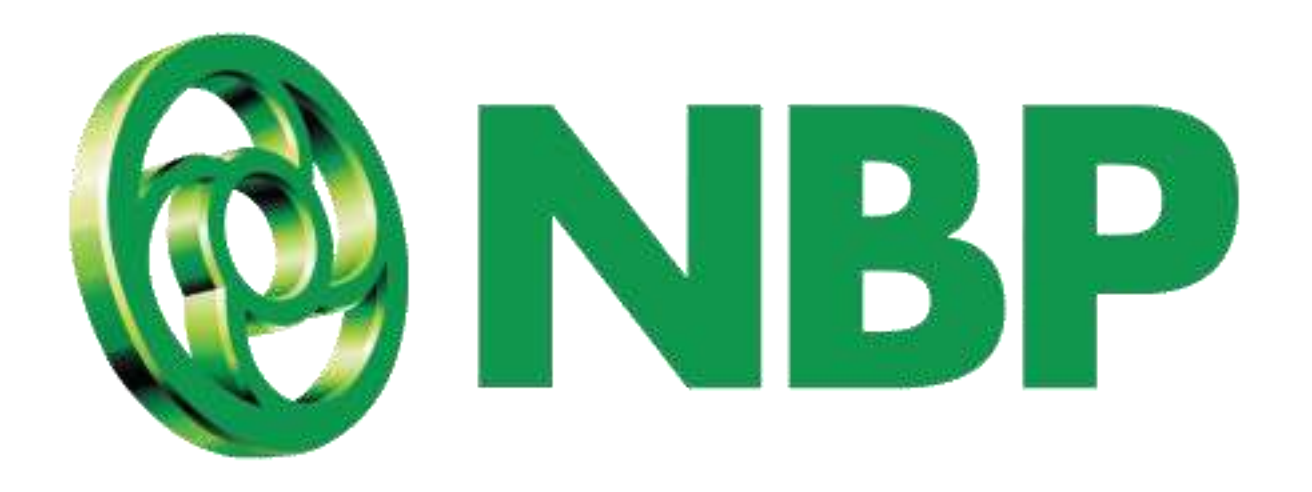

# **NBP Digital Upgrade Registration Process**

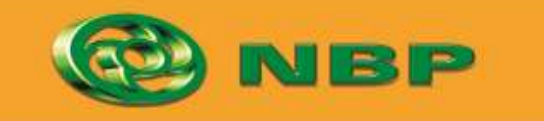

**National Bank of Pakistan** 

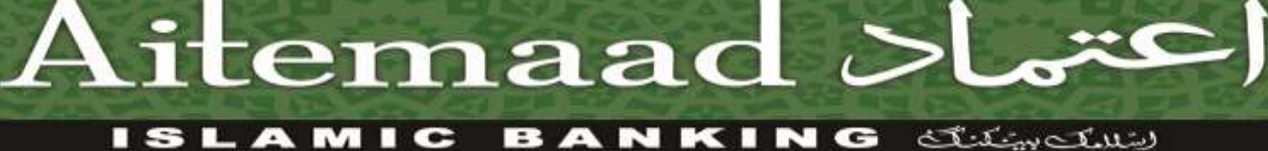

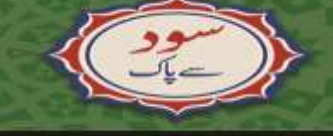

# **How to Upgrade NBP Digital Registration?**

#### **To get access of financial transactions**

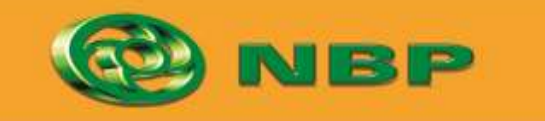

**National Bank of Pakistan** 

**ISLAMIC BANKING SERVICE** 

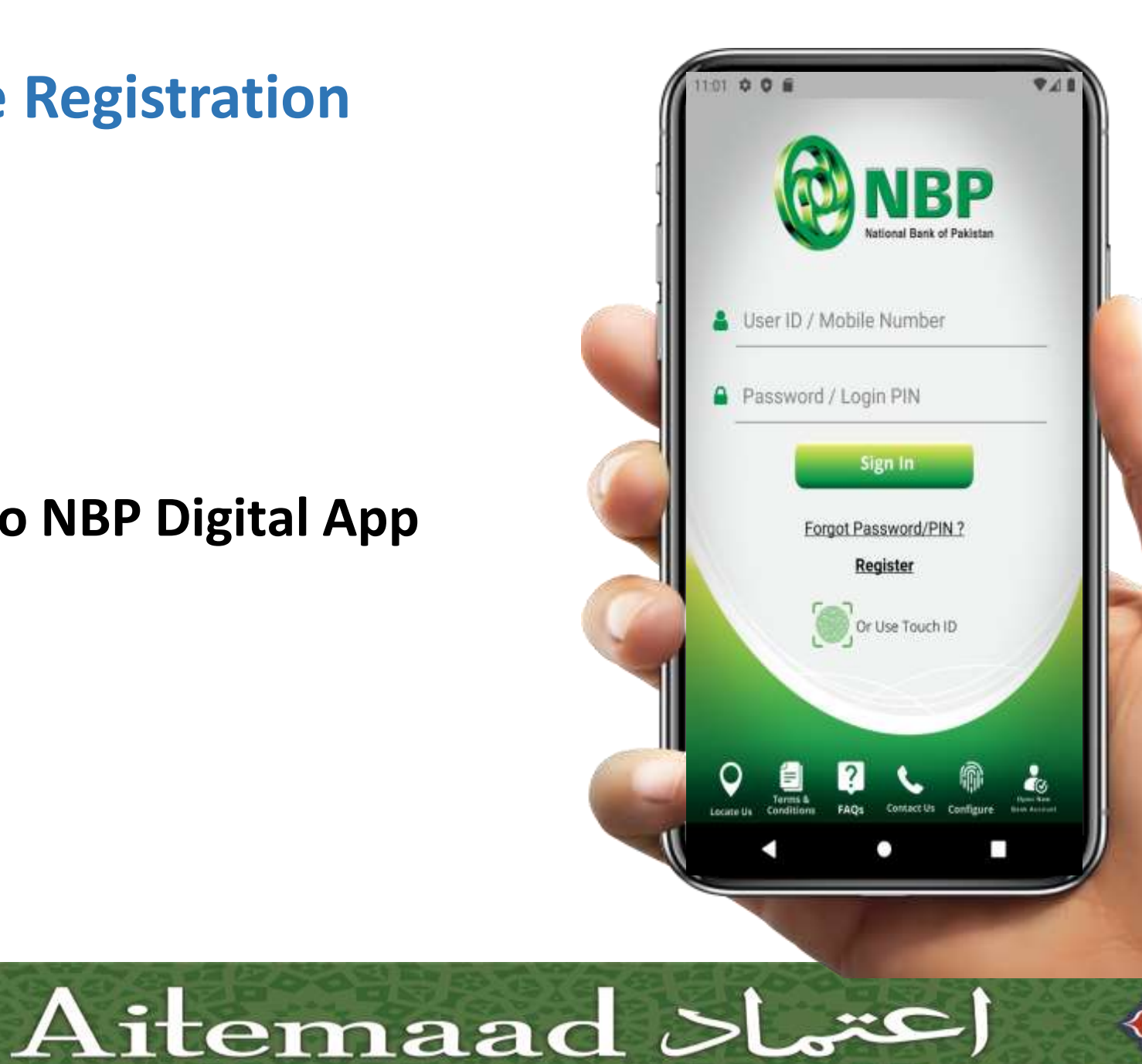

### **Step 1: Login into NBP Digital App**

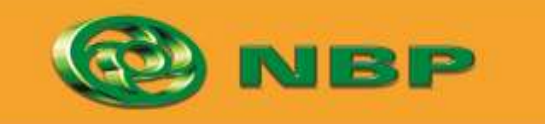

**National Bank of Pakistan** 

ISLAMIC BANKING SERVICION

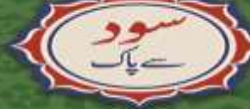

# **Step 2: Tap on any feature other than Debit Card Management & My Accounts.**

**Pop-up window will appear to upgrade registration.**

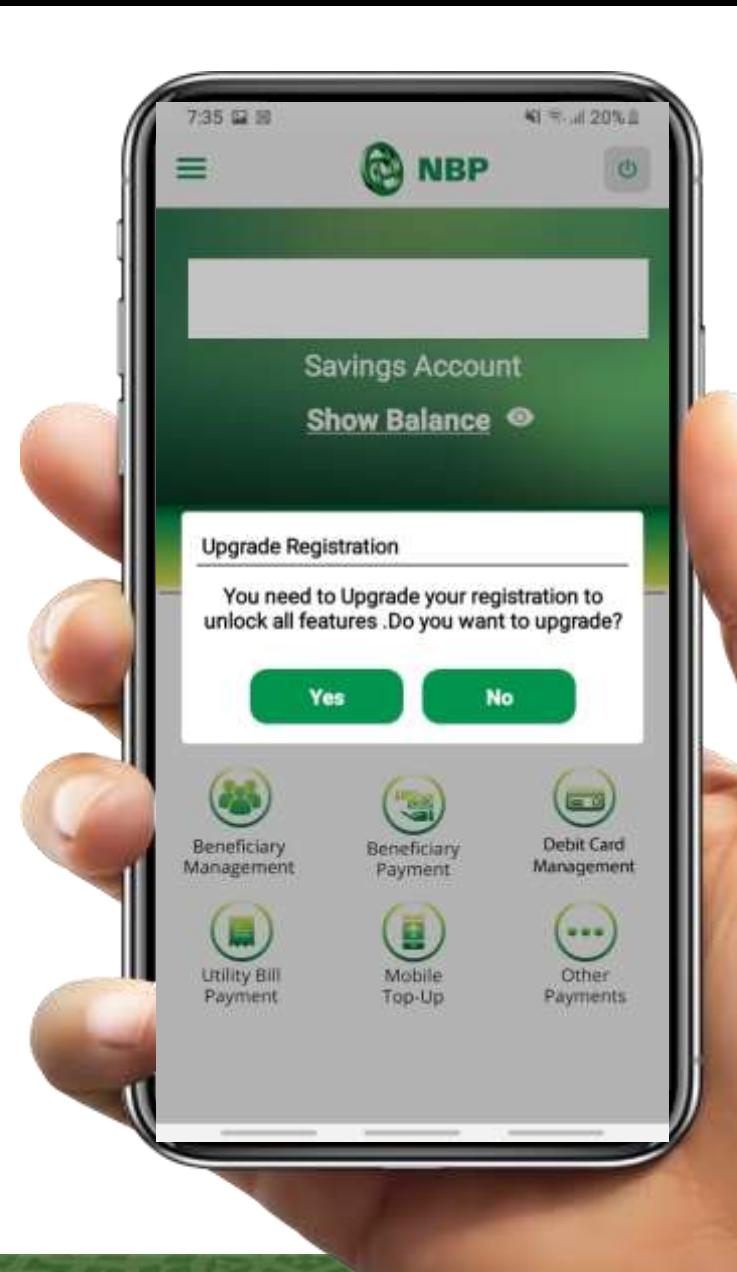

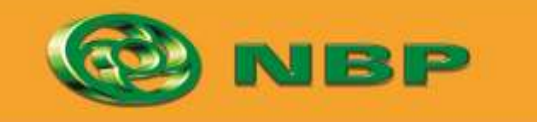

**National Bank of Pakistan** 

ISLAMIC BANKING SERVICE

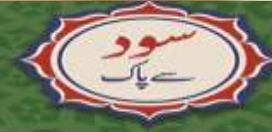

# **Step 3: Tap on "Yes" button**

**Upgrade Registration**

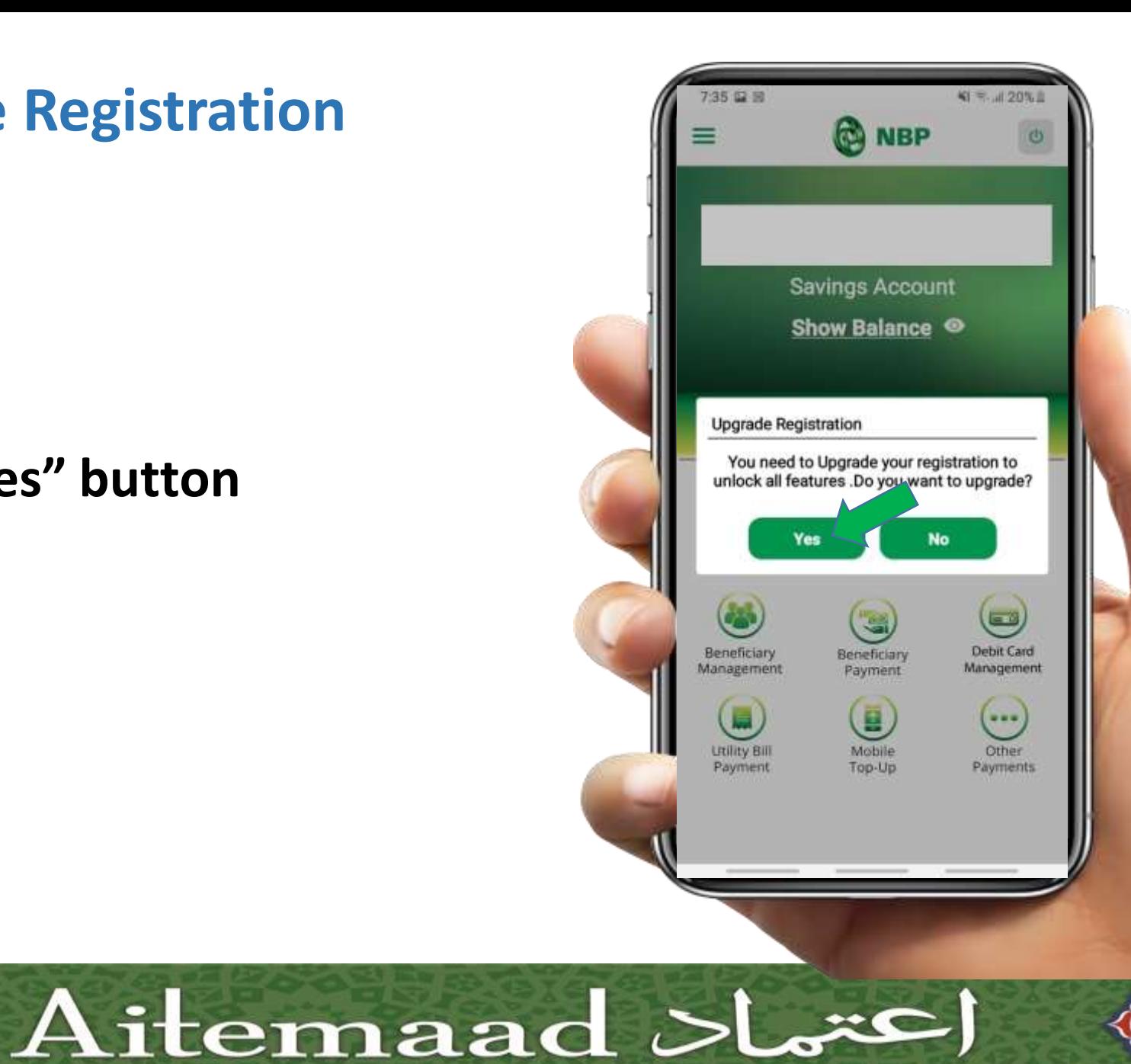

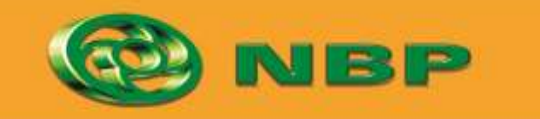

**National Bank of Pakistan** 

ISLAMIC BANKING SERVICION

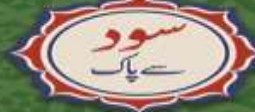

### **Step 4: Enter Debit Card Number**

**Upgrade Registration**

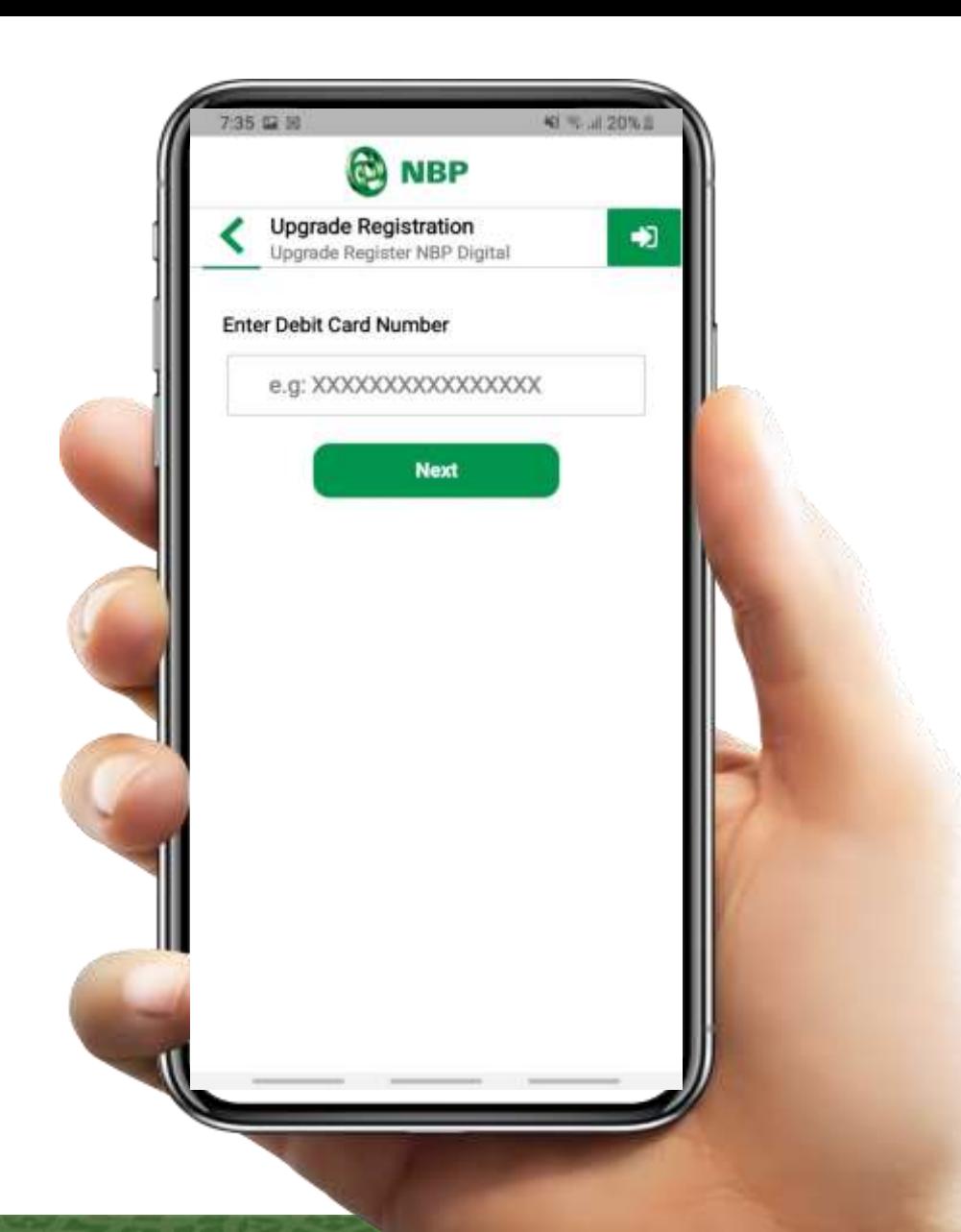

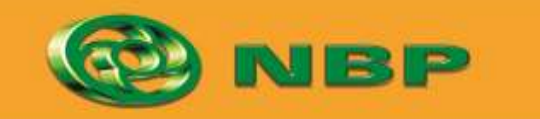

**National Bank of Pakistan** 

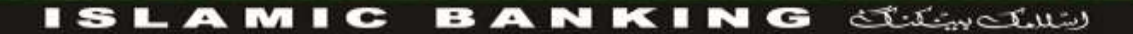

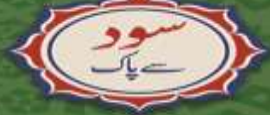

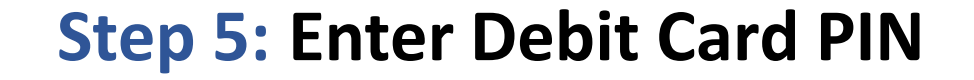

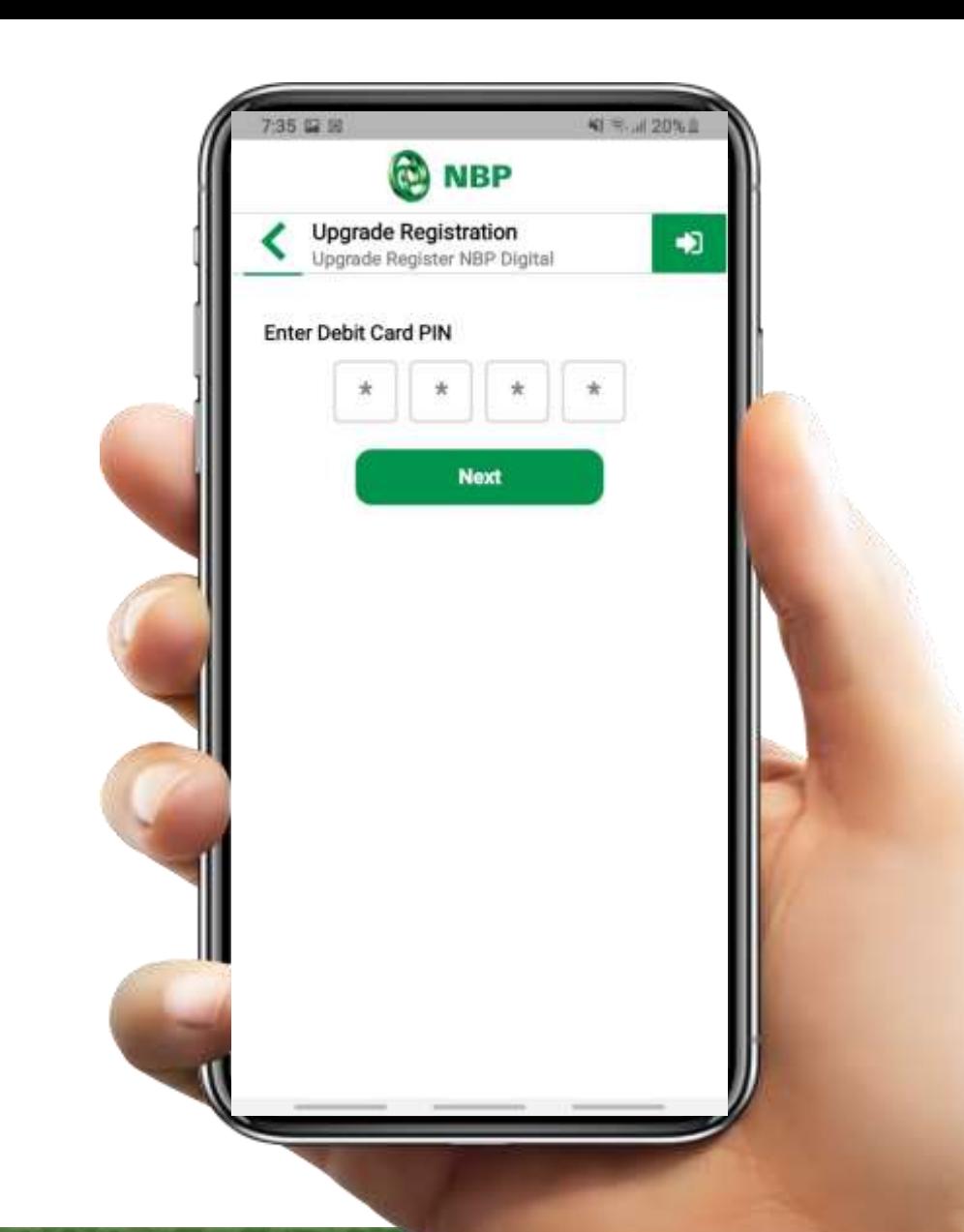

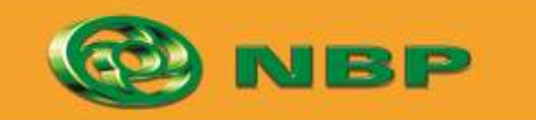

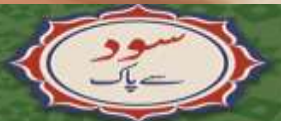

**National Bank of Pakistan** 

ISLAMIC BANKING SERVICION

### **Step 6: Enter Email Address**

**Upgrade Registration**

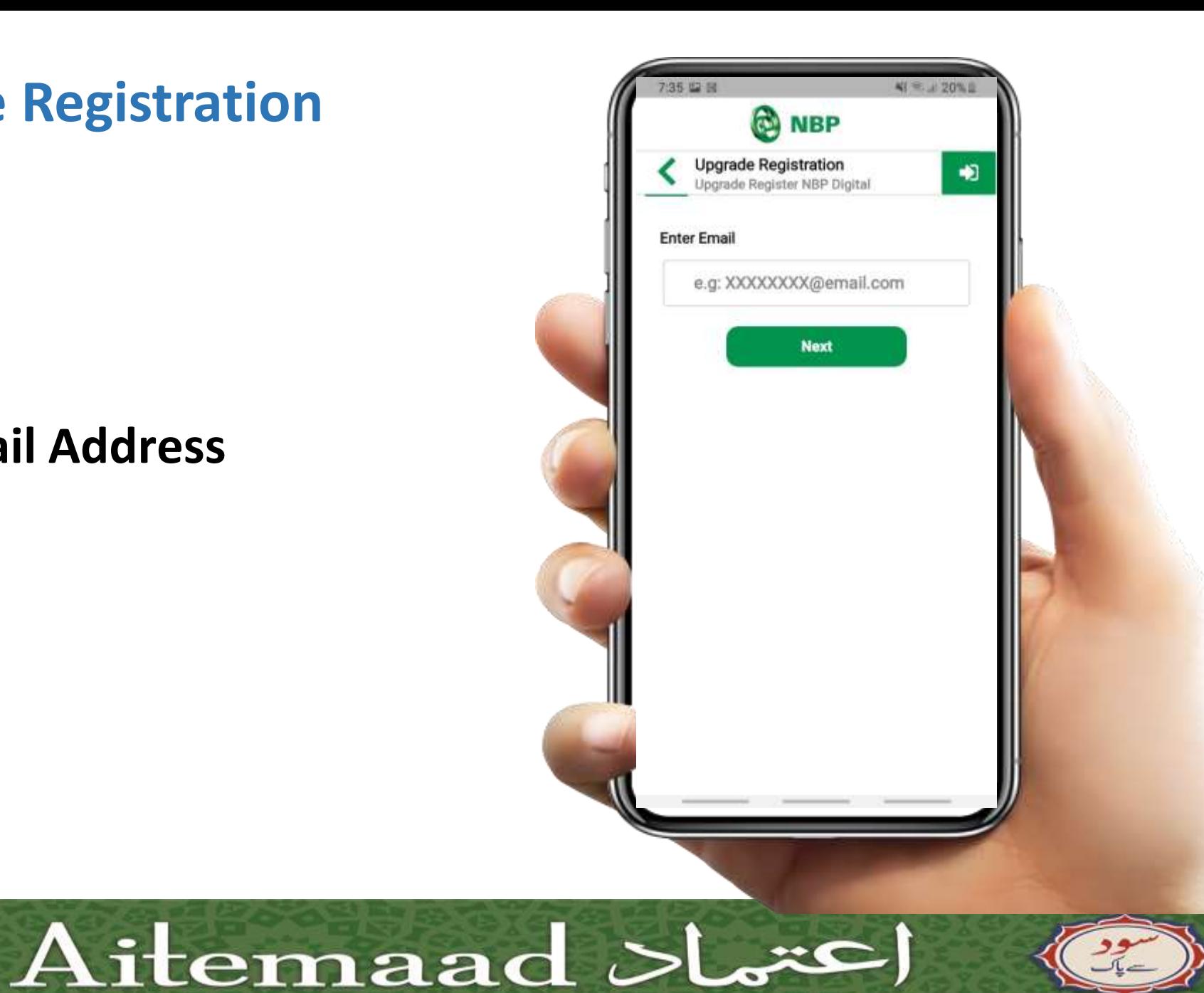

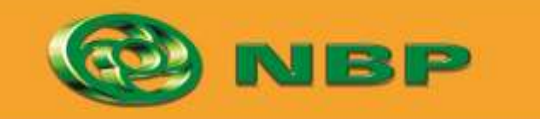

**National Bank of Pakistan** 

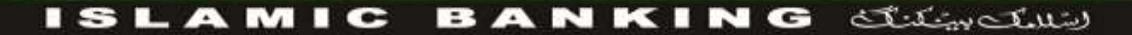

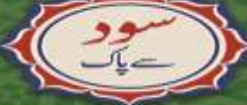

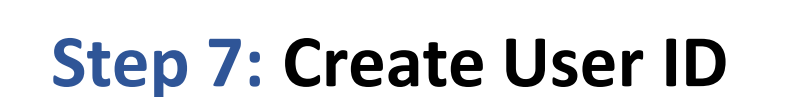

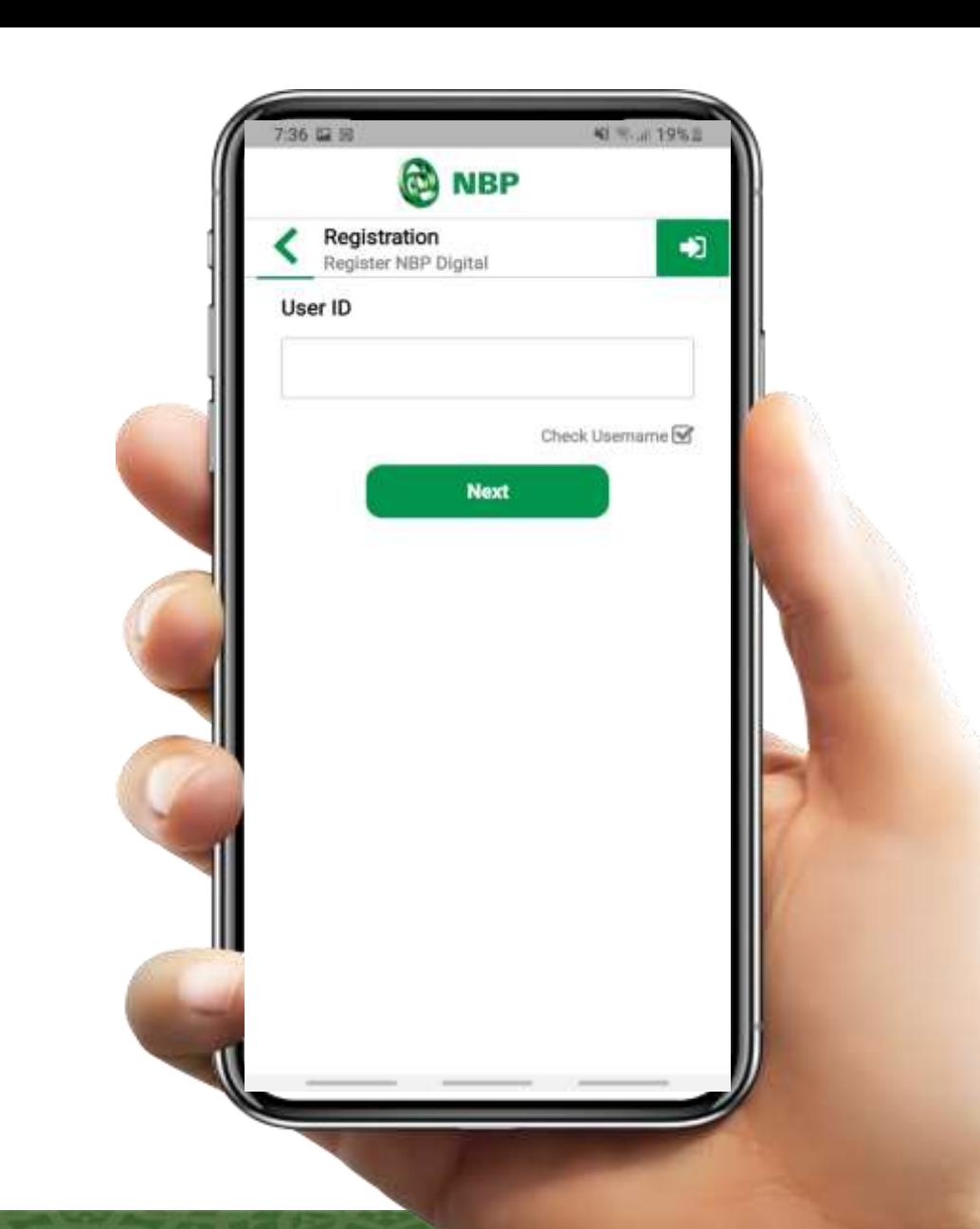

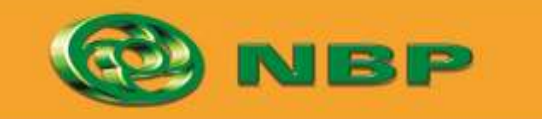

**National Bank of Pakistan** 

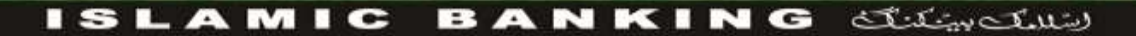

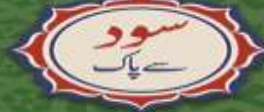

### **Step 8: Successful Registration Upgrade Notification will appear on screen.**

**OTP will be sent to user's registered Email (1 st part) & registered Mobile (2 nd part).**

**Tap on "OK" button.**

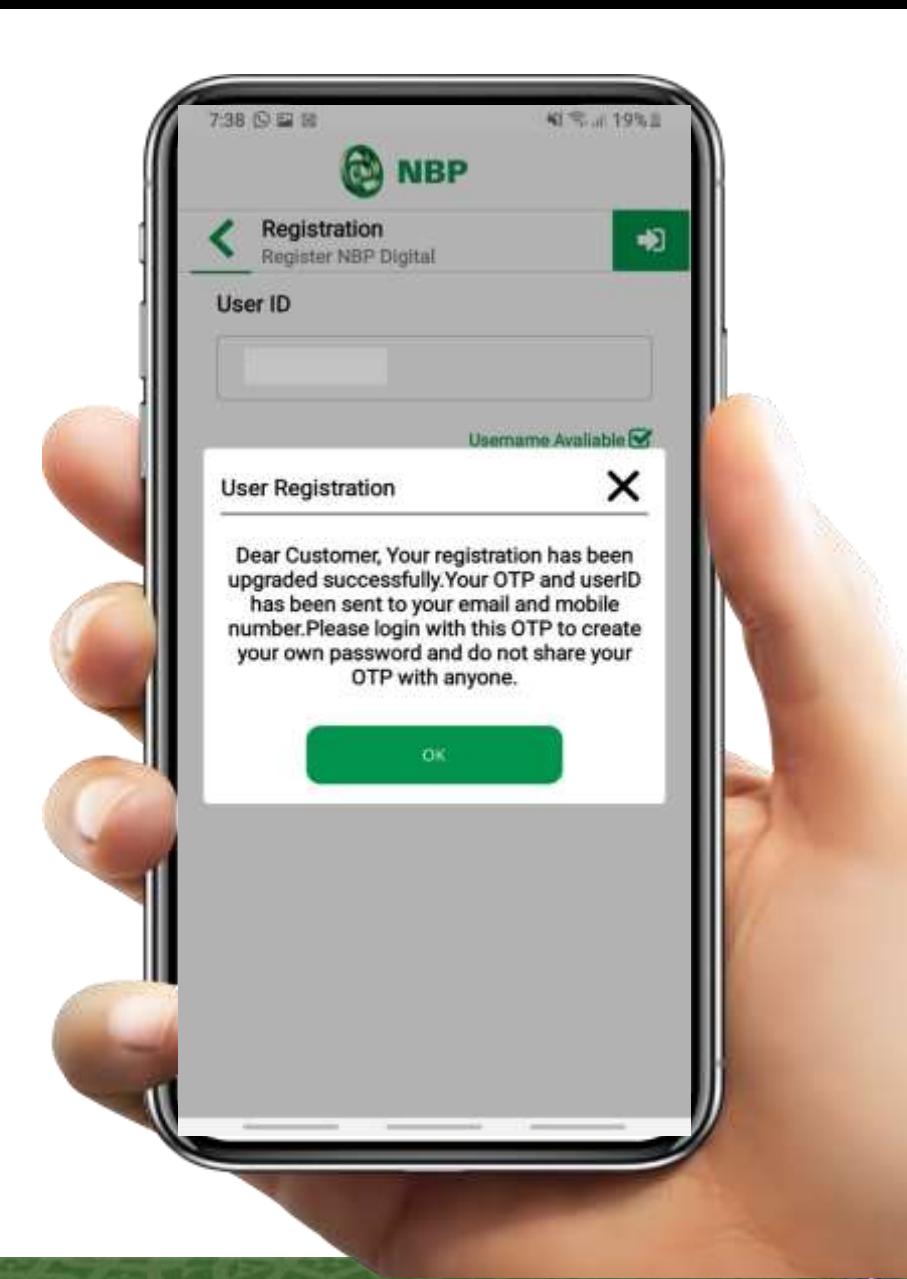

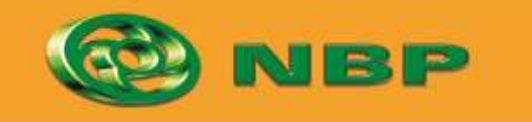

ISLAMIC BANKING & COMP

# **Step 9: Extract OTP from Email (1 st part) & SMS (2 nd part) and enter combined (1 st & 2 nd part) OTP in Password field.**

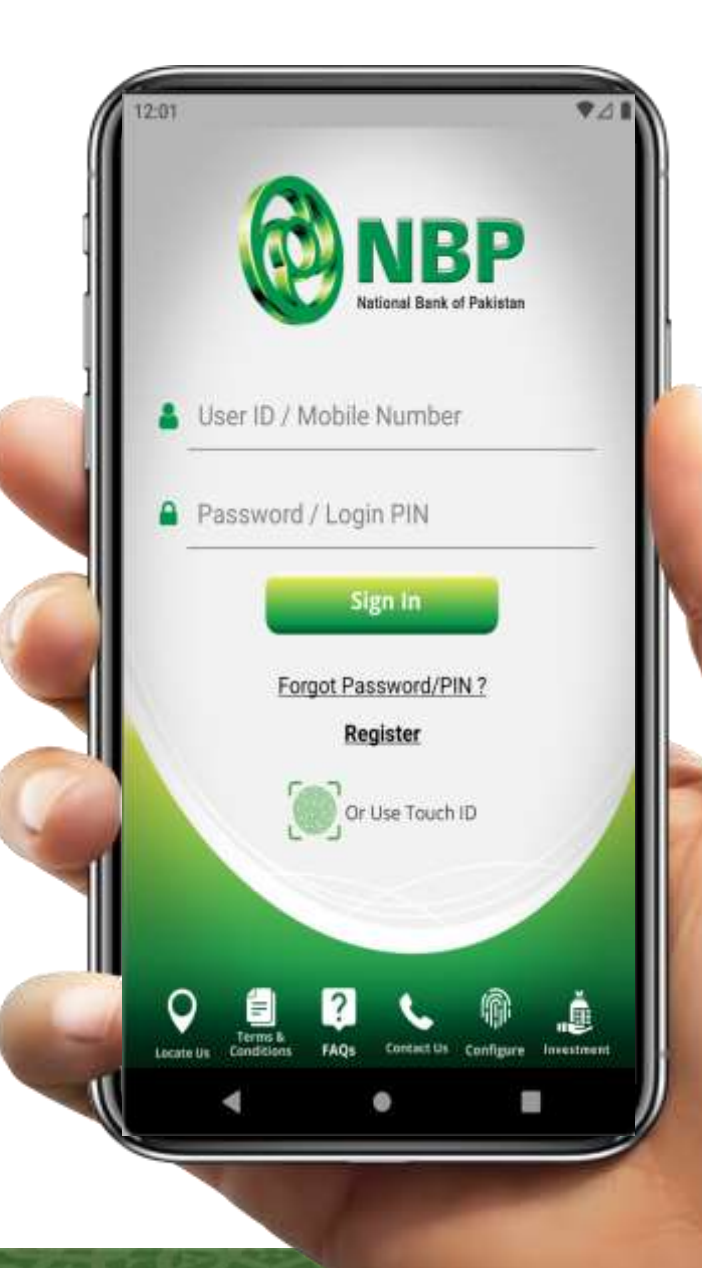

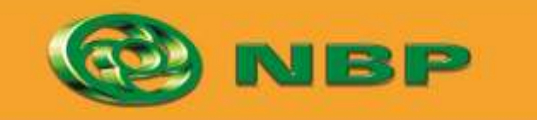

**National Bank of Pakistan** 

ISLAMIC BANKING & COMP

Aitemaad >L

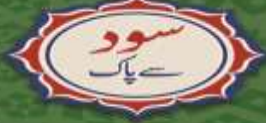

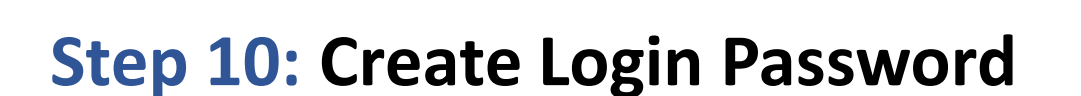

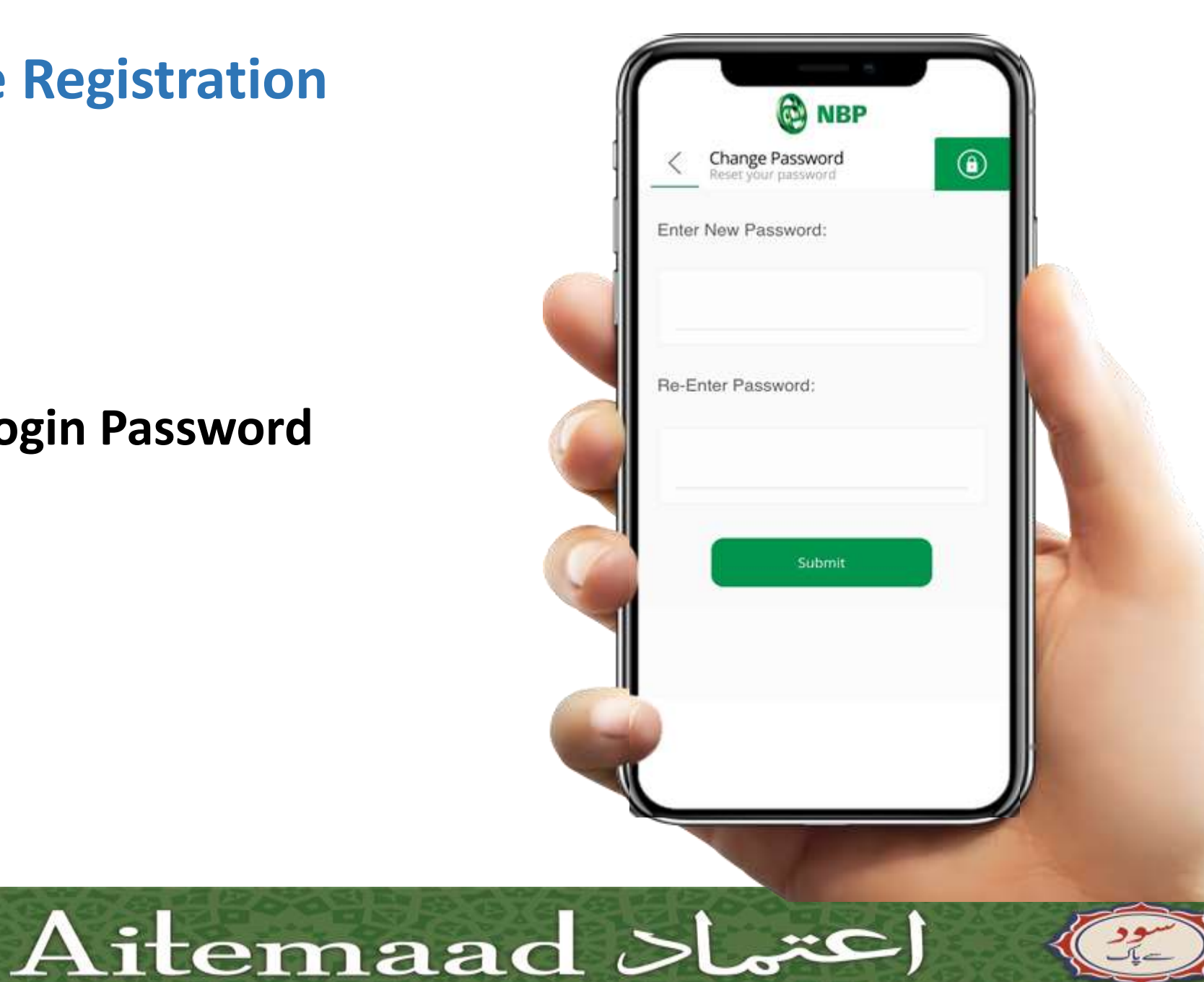

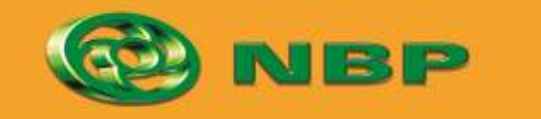

**National Bank of Pakistan** 

ISLAMIC BANKING SERVICION

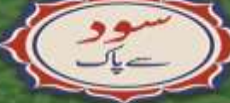

**User can login into App with User ID & Login Password and Enjoy NBP Digital anywhere anytime.**

**On upgrading registration user will be able to perform all financial & nonfinancial transactions.**

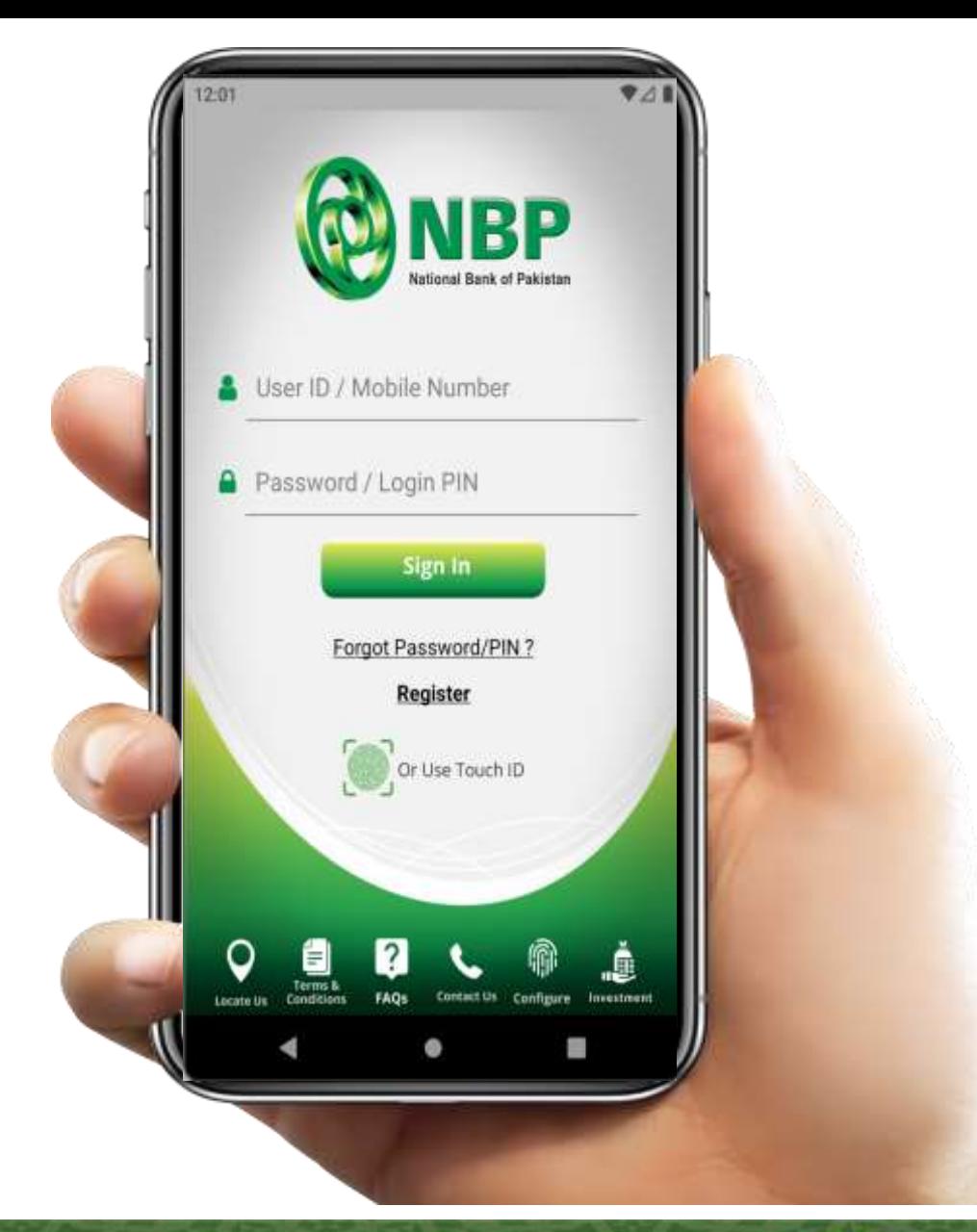

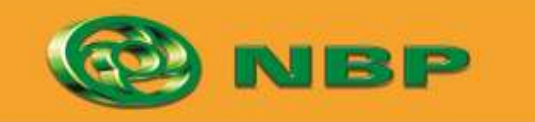

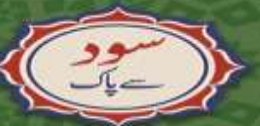

**National Bank of Pakistan** 

ISLAMIC BANKING & COMP

Aitemaad >L